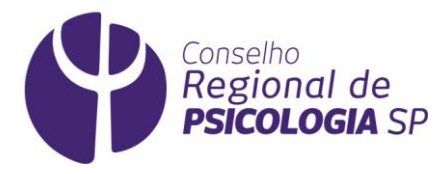

<span id="page-0-0"></span>Como atualizar seu cadastro junto ao CRP SP

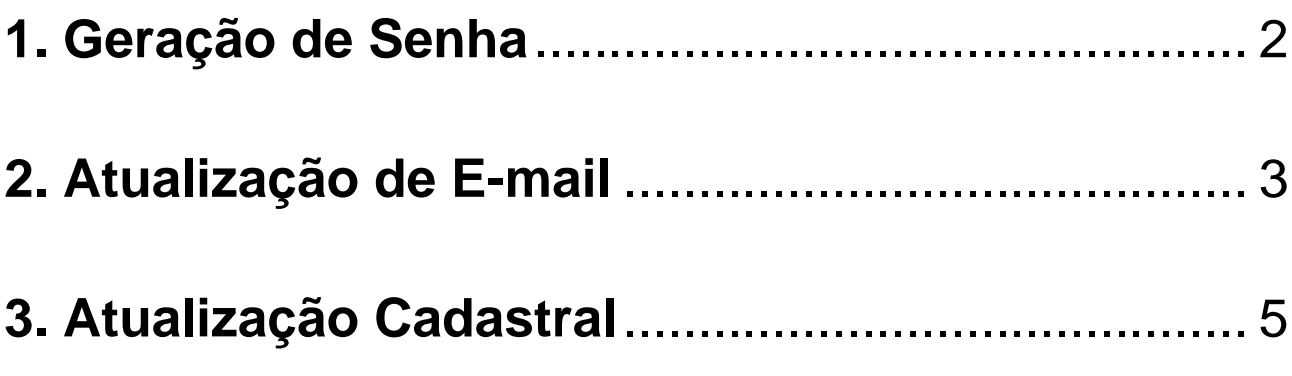

Você sabia que a **[Resolução CFP nº 05/2001](https://atosoficiais.com.br/cfp/resolucao-de-fiscalizacao-e-orientacao-n-5-2001-)** determina que é **dever de toda psicóloga e de todo psicólogo manterem seus dados cadastrais atualizados**?

É por meio dessas informações que o CRP SP consegue entrar em contato com a categoria e também conhecer melhor as profissionais e os profissionais no Estado de São Paulo.

### **Quando preciso atualizar meu cadastro?**

Sempre que houver mudança de endereço, telefone e e-mail é necessário atualizar seu cadastro.

### **Novidade!**

Agora você pode responder informações que dizem respeito à compreensão de sua identidade, como autodeclaração racial; de gênero; de orientação sexual e se é Pessoa com Deficiência(s). Com a **[nova Carteira de Identidade Profissional \(CIP\)](https://www.crpsp.org/noticia/view/3065/a-nova-carteira-de-identidade-profissional-cip-chegou)**, você também poderá inserir informações sobre ser doadora ou doador de órgãos.

### **Vamos atualizar seu cadastro?**

- 1. Primeiramente, **GERE UMA SENHA**;
- 2. Caso não se lembre de seu e-mail de cadastro para o qual a senha será enviada, vá em **ATUALIZE SEU E-MAIL;**
- 3. Com a senha gerada, vá em **ATUALIZE SEU CADASTRO.**

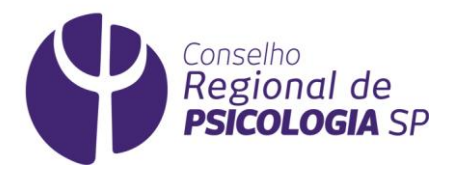

# <span id="page-1-0"></span>**1. [Geração de Senha](#page-0-0)**

Antes de tudo, é necessário criar uma senha de acesso ao sistema de atualização cadastral.

[https://cfpsp.brctotal.com/crp06\\_servicosonline/pgs/GerarAcessoViaSite.aspx](https://cfpsp.brctotal.com/crp06_servicosonline/pgs/GerarAcessoViaSite.aspx)

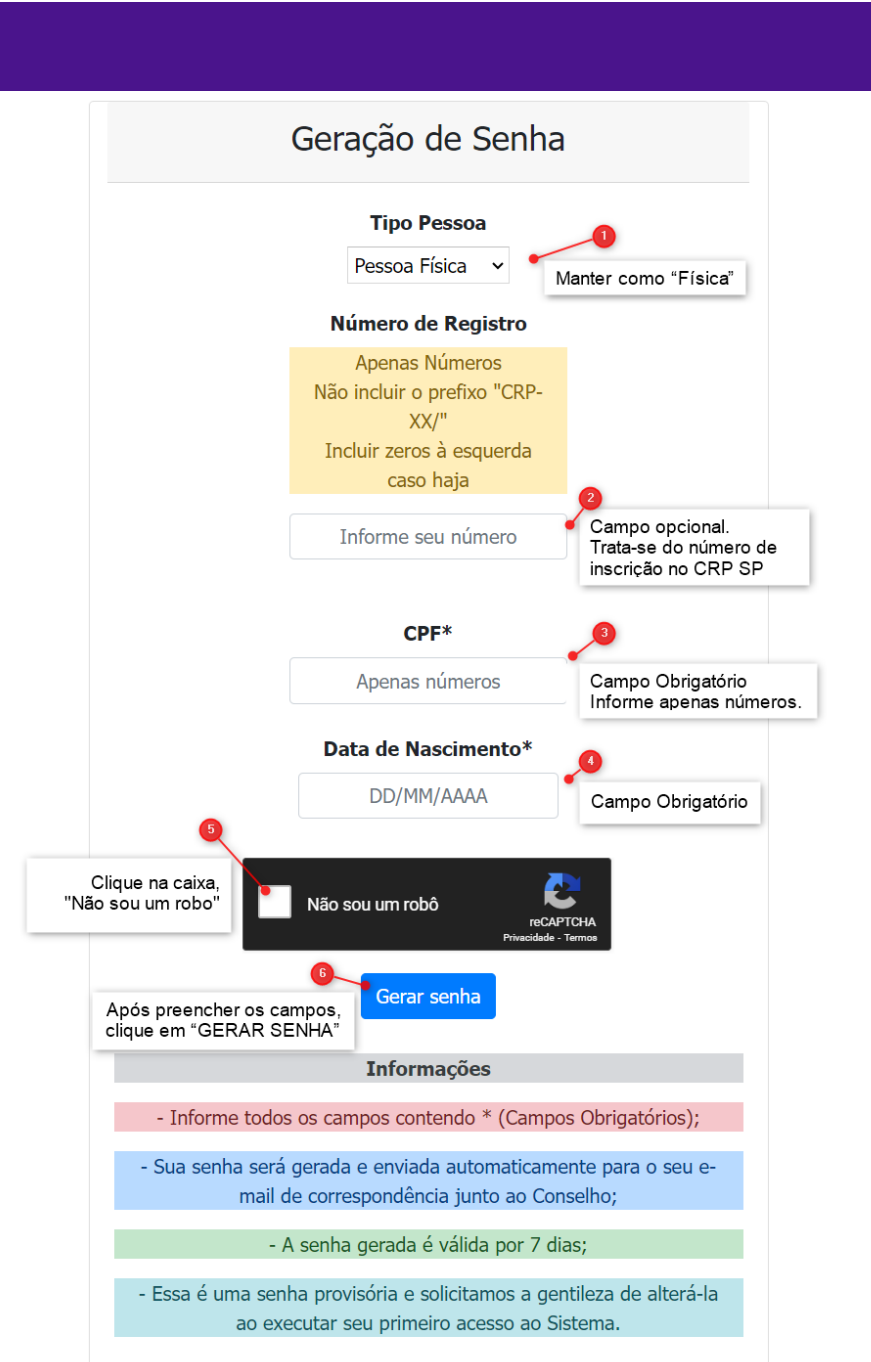

### **Pronto**!

Uma senha provisória será enviada ao seu e-mail cadastrado no CRP SP.

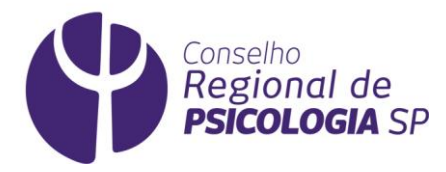

### <span id="page-2-0"></span>**2. [Atualização de E-mail](#page-0-0)**

Não lembra qual e-mail você cadastrou no CRP SP? Perdeu o acesso a ele?

Para cadastrar um novo e-mail no CRP SP, vá no link <https://cfpsp.brctotal.com/crp06/pgs/AlterarEmailCadastrado.aspx>

Na tela exibida, informe os dados solicitados em todos os campos:

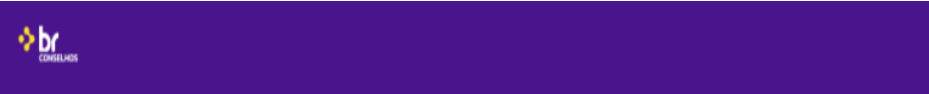

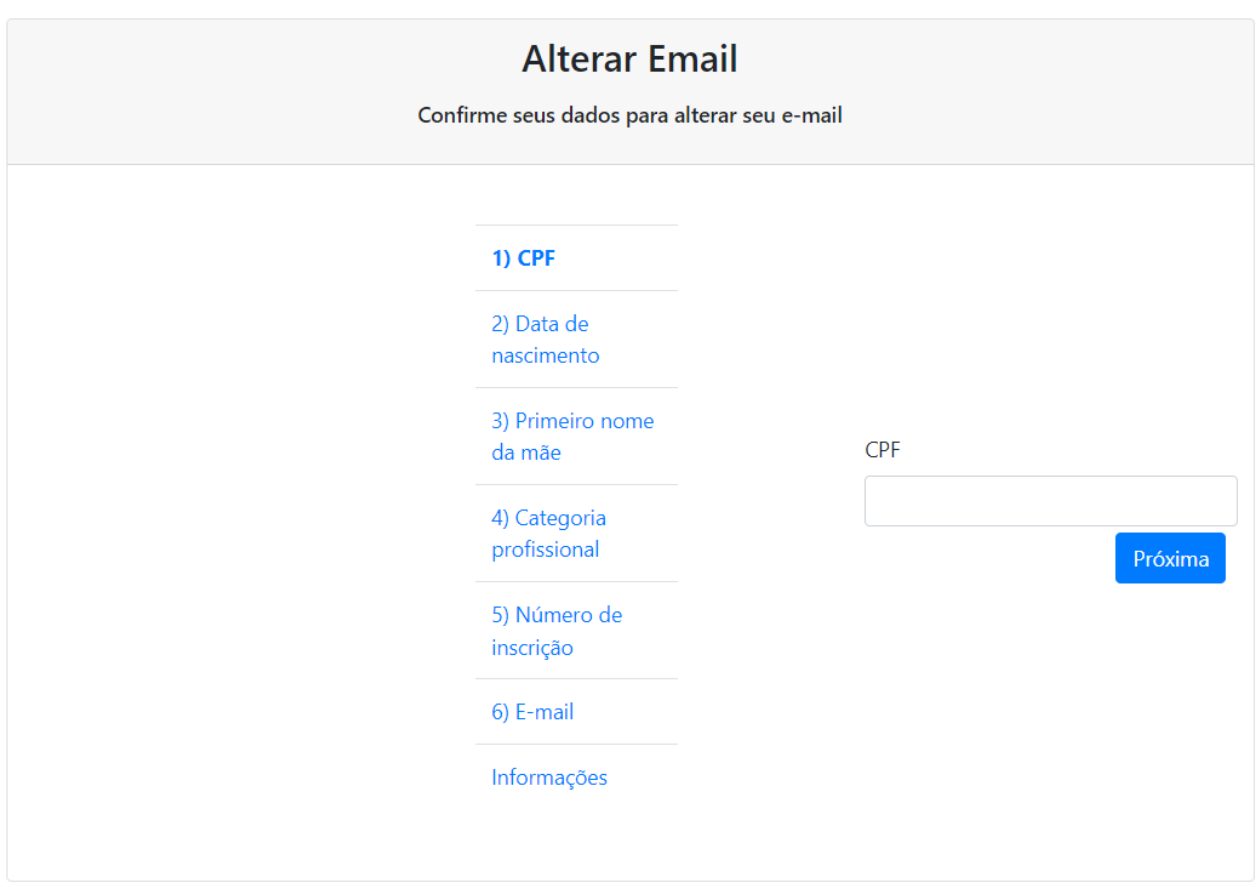

Continue preenchendo as informações solicitadas.

Ao completá-las inteiramente, o sistema levará você para a próxima etapa.

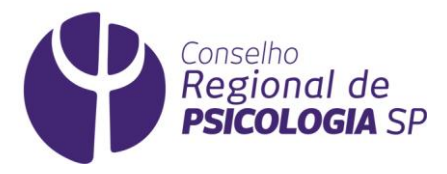

Depois do campo "Número de Inscrição", será exibido o campo "**E-MAIL**" no qual você deve informar um e-mail para ser cadastrado. Preencha este campo.

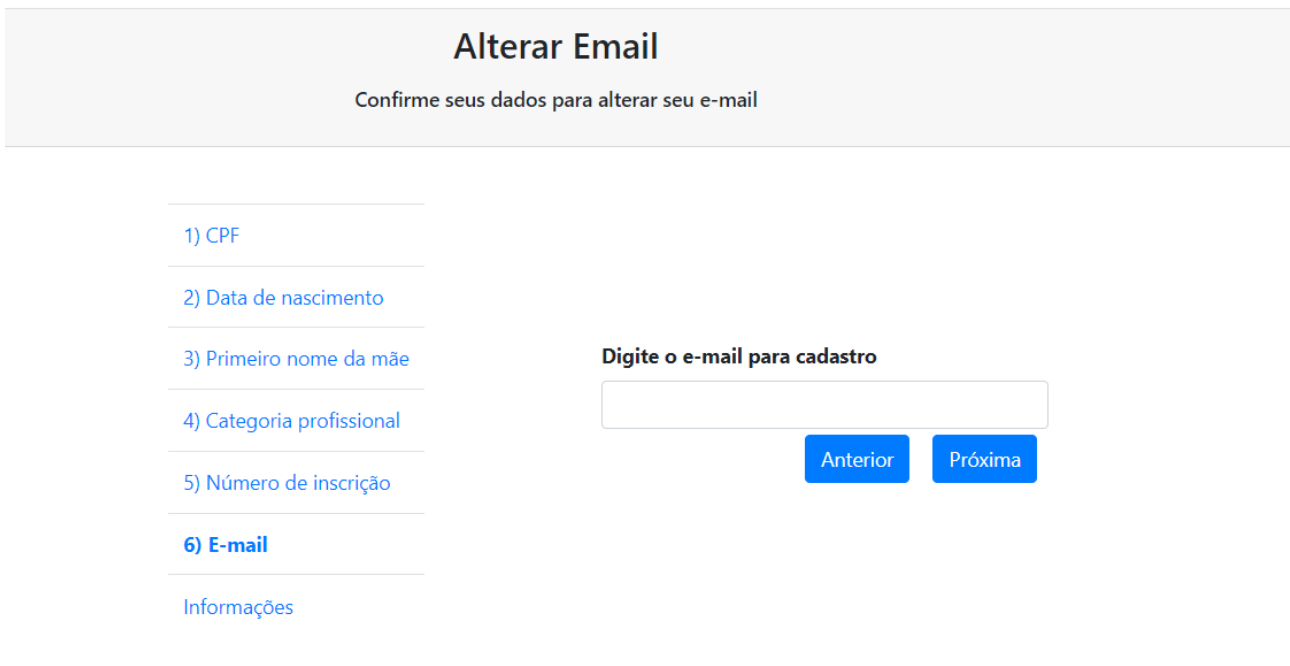

#### Pronto!

Uma mensagem surgirá no topo da página

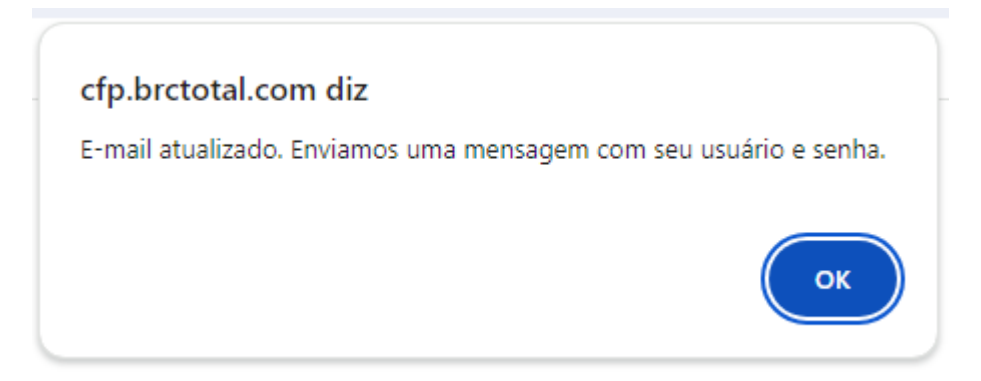

Você cadastrou seu novo e-mail no CRP SP.

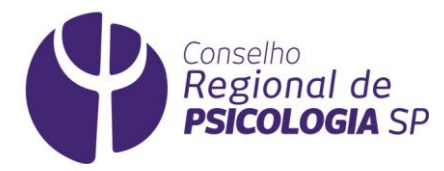

## <span id="page-4-0"></span>**3. [Atualização Cadastral](#page-0-0)**

Agora, vamos atualizar os seus dados cadastrais no CRP SP?

Tenha a senha de acesso com você.

Caso não a tenha gerado ainda, leia o item **[1.Geração de Senha](#page-0-0)** deste documento.

Vá no link abaixo:

[https://cfpsp.brctotal.com/crp06\\_servicosonline/pgsRequerimento/SelecionaRequerimento](https://cfpsp.brctotal.com/crp06_servicosonline/pgsRequerimento/SelecionaRequerimento.aspx) [.aspx](https://cfpsp.brctotal.com/crp06_servicosonline/pgsRequerimento/SelecionaRequerimento.aspx)

Insira os dados conforme solicitado e clique em Entrar.

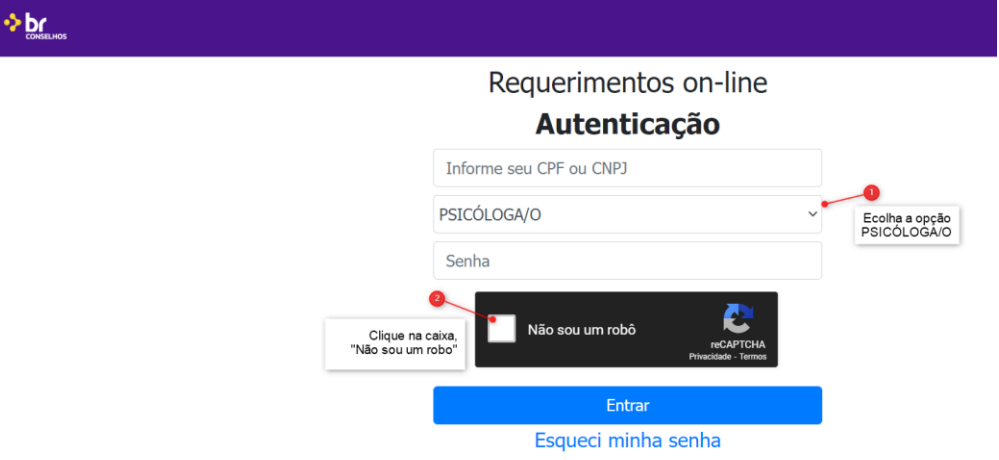

Aparecerá a tela de identificação. Nela, selecione **PESSOA FÍSICA**.

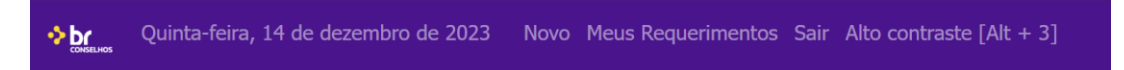

O que deseja fazer?

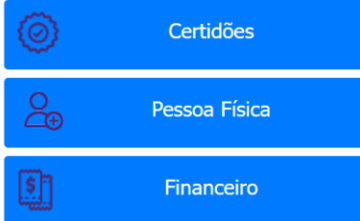

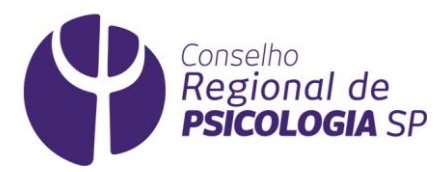

### A seguir, selecione "**ATUALIZAÇÃO CADASTRAL DE PESSOA FÍSICA**".

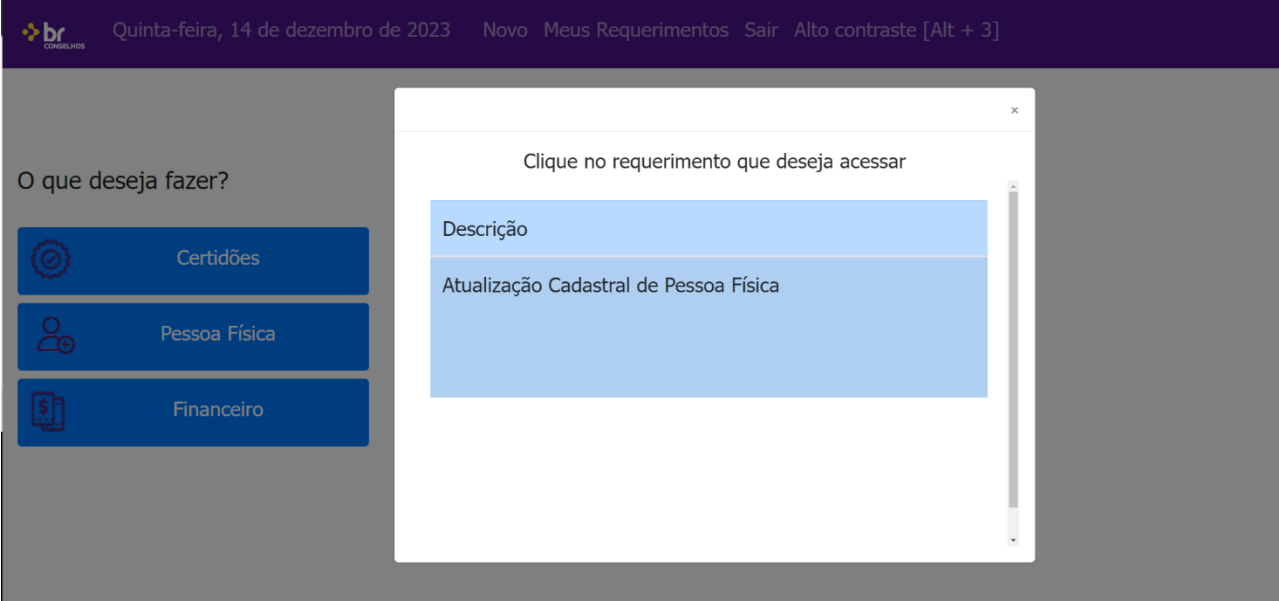

Aparecerão, para você, os campos a serem alterados.

Preencha-os e clique em "**AVANÇAR**". Faça assim sucessivamente.

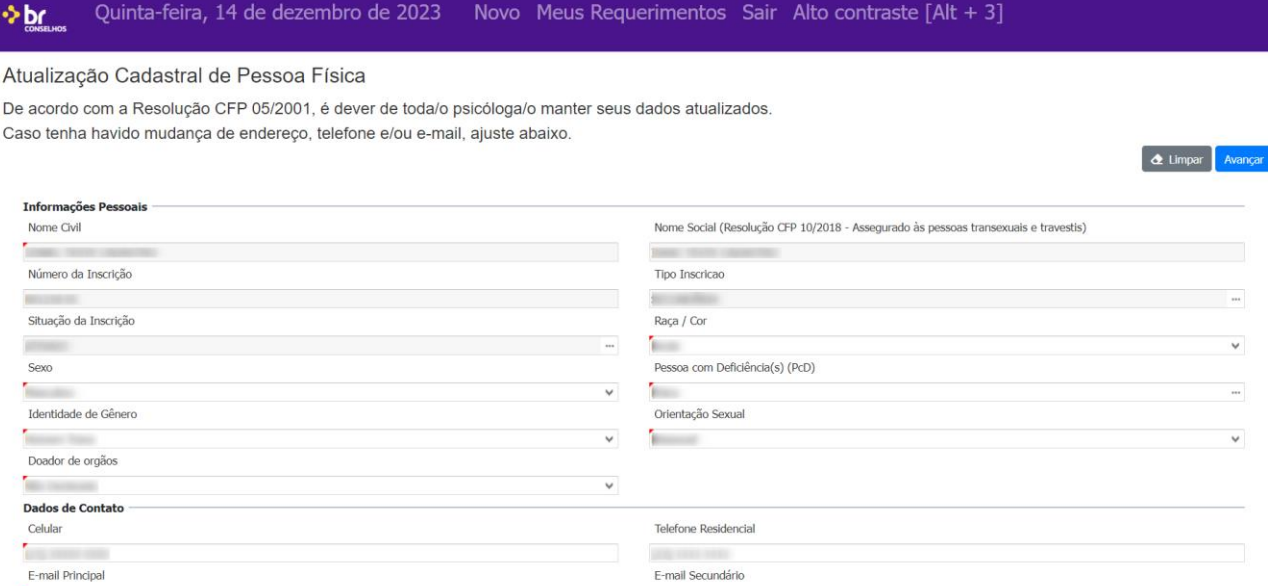

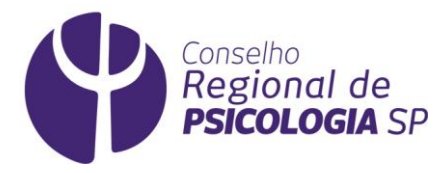

Após o preenchimento de todos os campos, será exibido o documento **TERMO DE ACEITE**.

Confira se as informações estão corretas e vá em "**ESTOU DE ACORDO**".

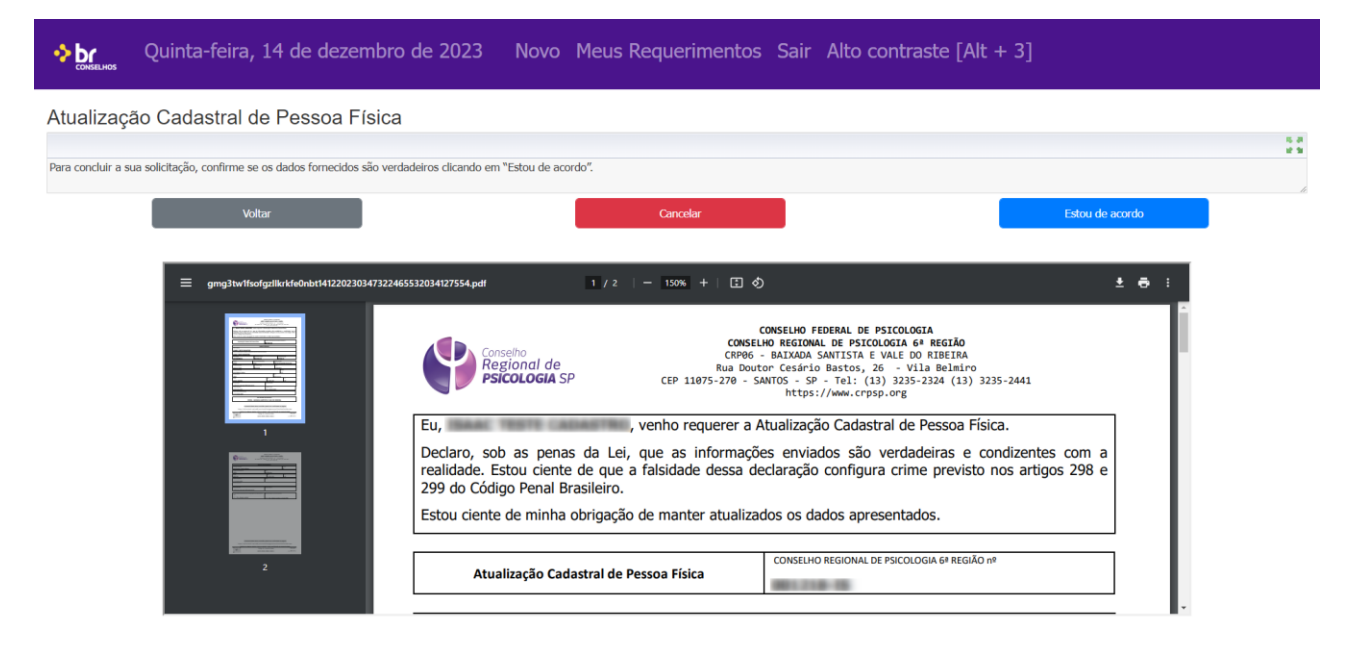

#### **Pronto!**

Você alterou seu cadastro com sucesso!